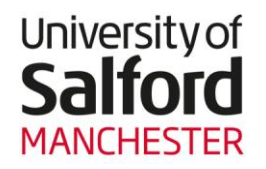

### **How to use the Online Module Enrolment Application**

#### **Introduction**

This guide will take you through how to select your preferred optional modules for the new academic year using Online Module Enrolment.

**All Note:** If you are unsure as to whether you should be using Online Module Enrolment to indicate your preferred module choices, please contact your School Office. If you are unsure about anything at any stage of the process, please log out of the application and contact your School Office as soon as possible, so that you have time to return and continue with your online selections before the application closes.

#### **Getting Started**

1. From the Student Channel webpage: [http://students.salford.ac.uk/,](http://students.salford.ac.uk/) scroll down to the **My Information** section and click on **Online Module Enrolment**.

**Note:** If you log on using a browser other than Internet Explorer (e.g. Firefox, or Safari on an Apple Mac), you may see a warning that the website's certificate cannot be verified. Simply click the 'Continue' or 'Add Exception' button to proceed.

2. The **Log On** screen will appear as shown below. Enter your network id i.e. uis123 in the **User name** field (case insensitive), enter your network password (case sensitive) in the **Password** field and then click on the **Log On** button.

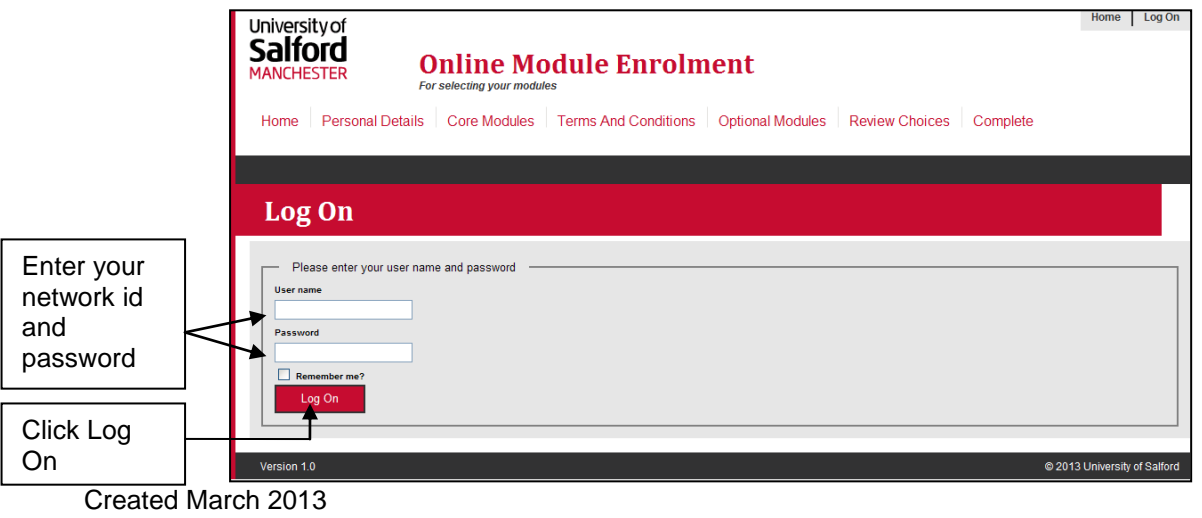

Updated March 2014

3. The **Welcome to the Online Module Enrolment Application** screen will then be displayed. Read the information on this screen and then click on the **Next** button to begin your application.

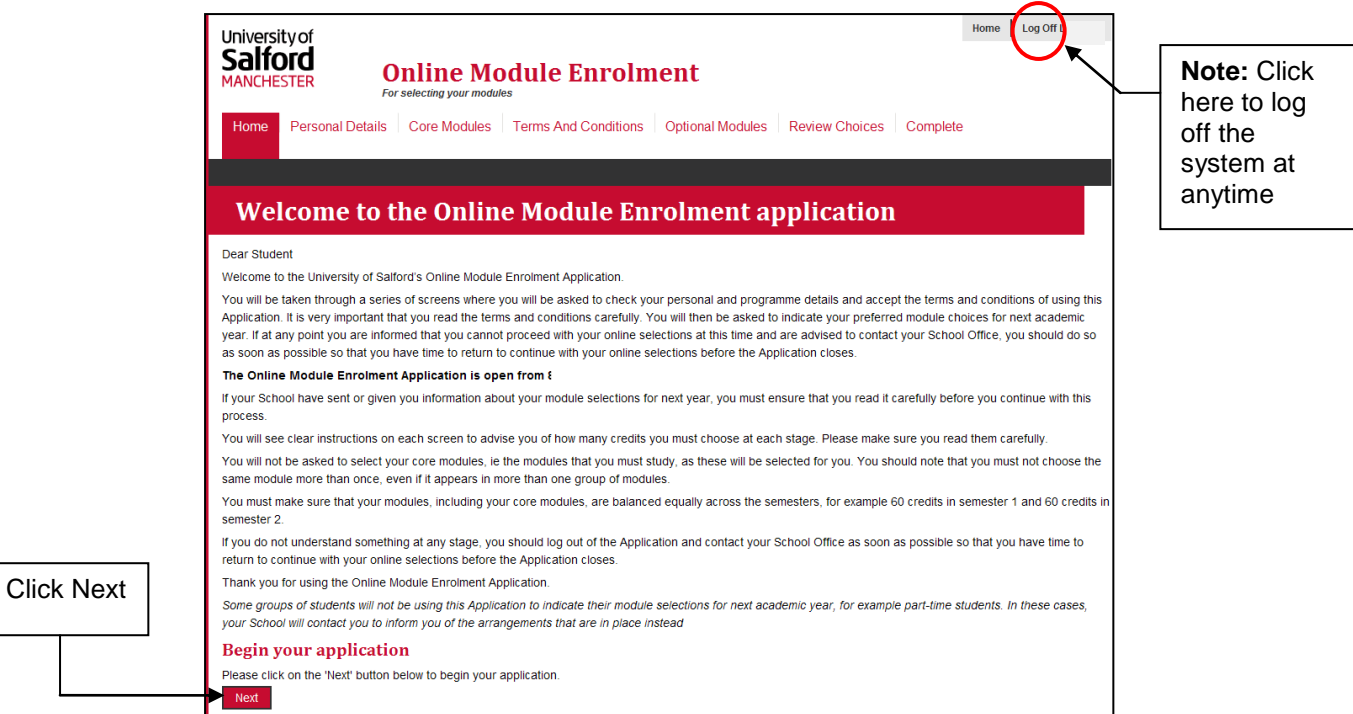

4. The **Review Personal Details** screen will then appear – **check** the details. If the information is correct, click on the **Continue Application** button. If however, your details are incorrect, click on the **My Details Are Incorrect** button - you must contact your School Office as a matter of urgency about this.

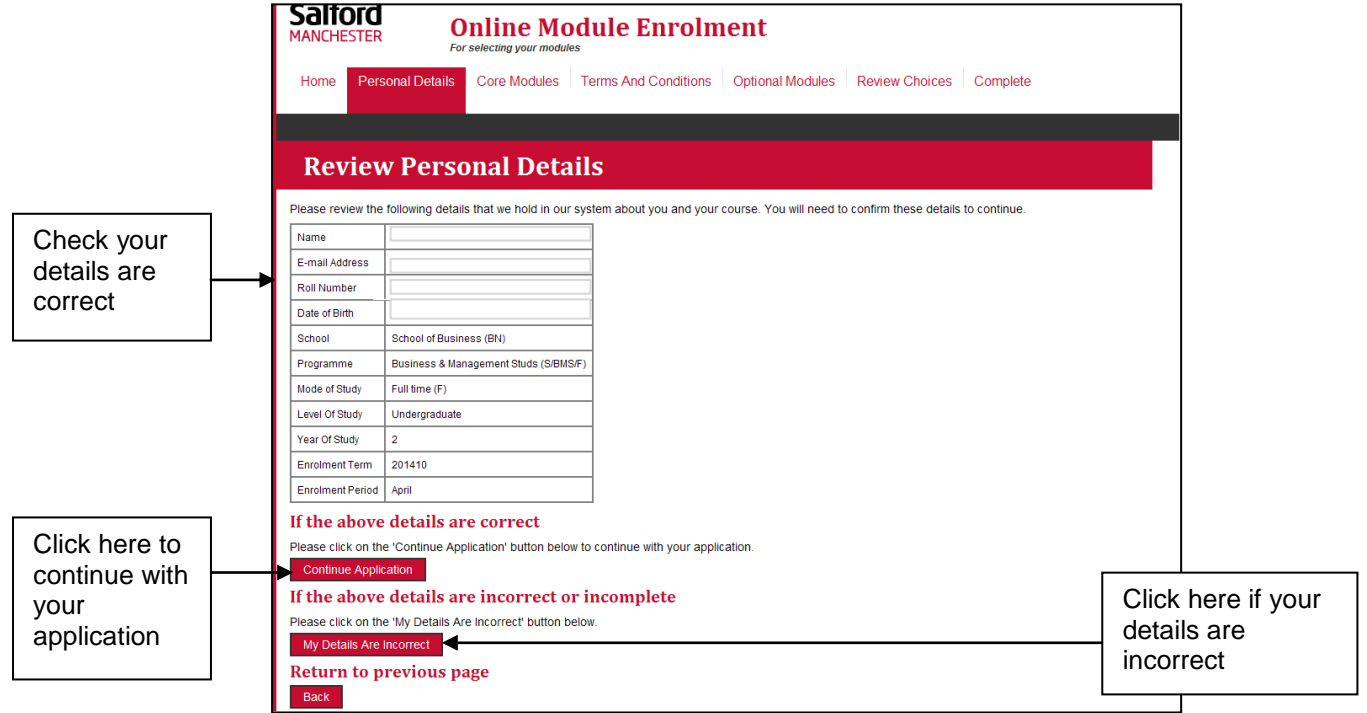

Created March 2013 Updated March 2014 **Page 2** of **7**  5. The next screen you will see is the **Core Modules** screen which will display your core modules for the next academic year. Click on the **Continue Application** button to proceed and view the Terms and Conditions.

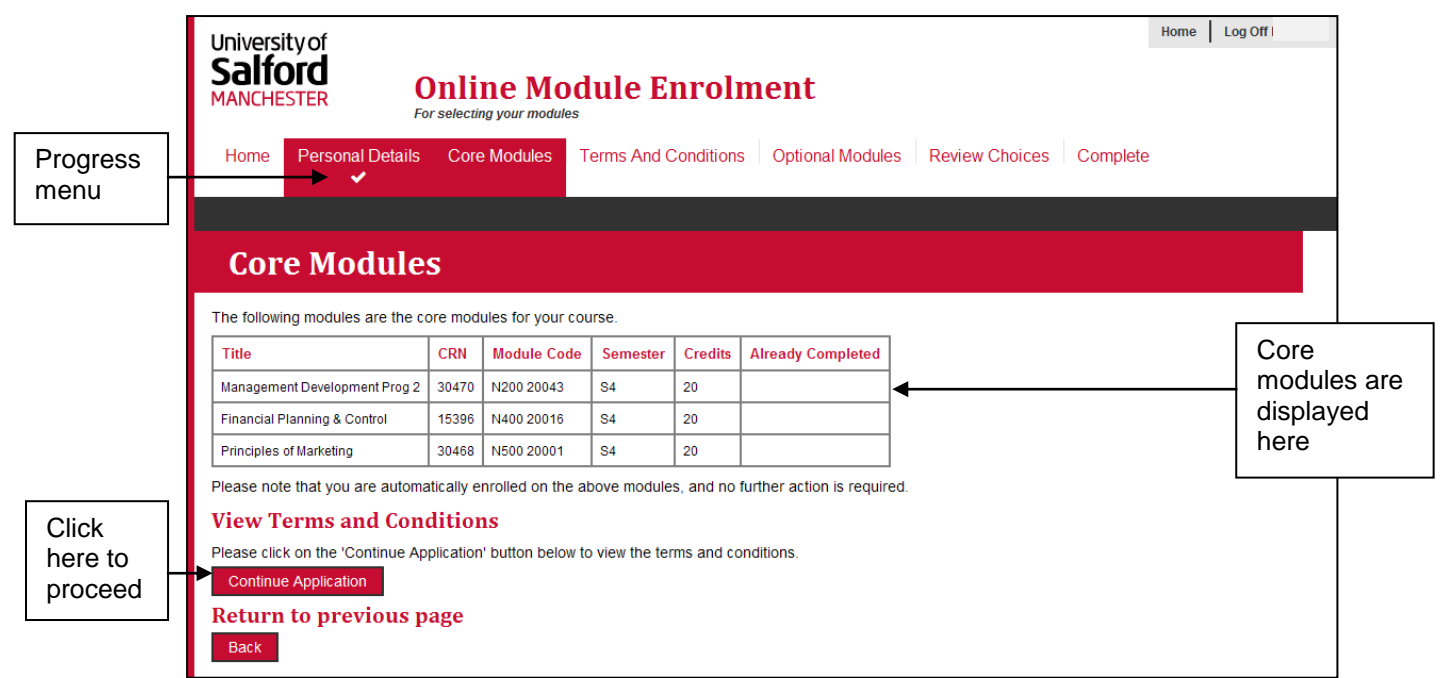

*As you can see in the screen print above, there is a progress menu at the top of the screen to guide you through each step of the process. In the example above, you can see that the 'Personal Details' section has been completed.*

6. The **Terms And Conditions** screen will then appear. Read the information carefully and click on the **Continue Application** button.

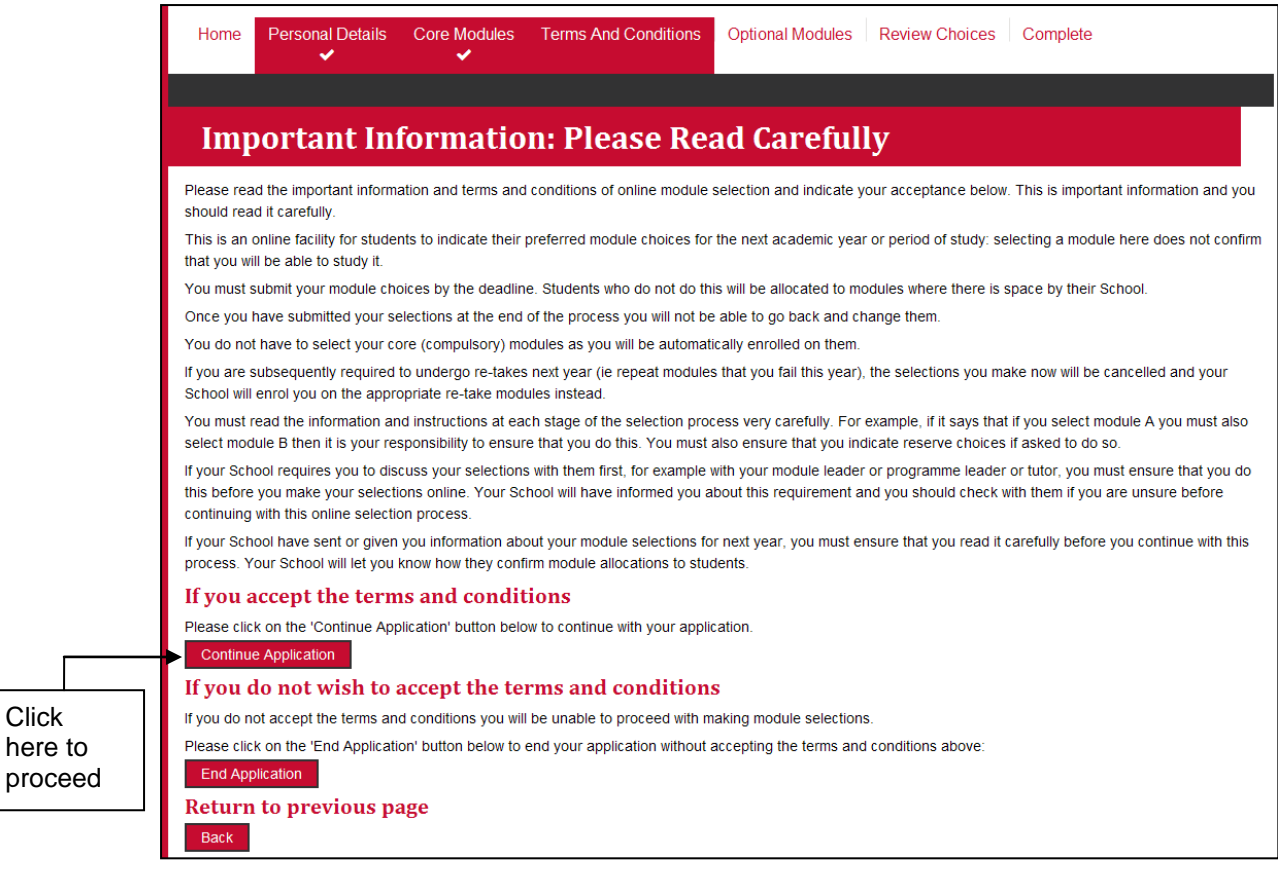

**Note:** The **End Application** button must only be clicked if you choose not to accept the terms and conditions. By clicking this button, you will **not** be able to proceed with indicating your preferred module choices and you should contact your School Office as a matter of urgency.

here

- 7. The **Optional Modules Selection** screen will then display a list of optional modules for your course along with the relevant instruction, i.e. Please choose 60 credits from the list of modules.
	- $\triangleright$  Select your modules by clicking in the relevant checkbox.
	- Where applicable, select a reserve choice by clicking on the **down arrow** button of the **Reserve Choice** field.
	- Click on the **Submit** button to confirm your selections. If however you wish to save your place in the Application and complete it at another time, click on the **Save** button.

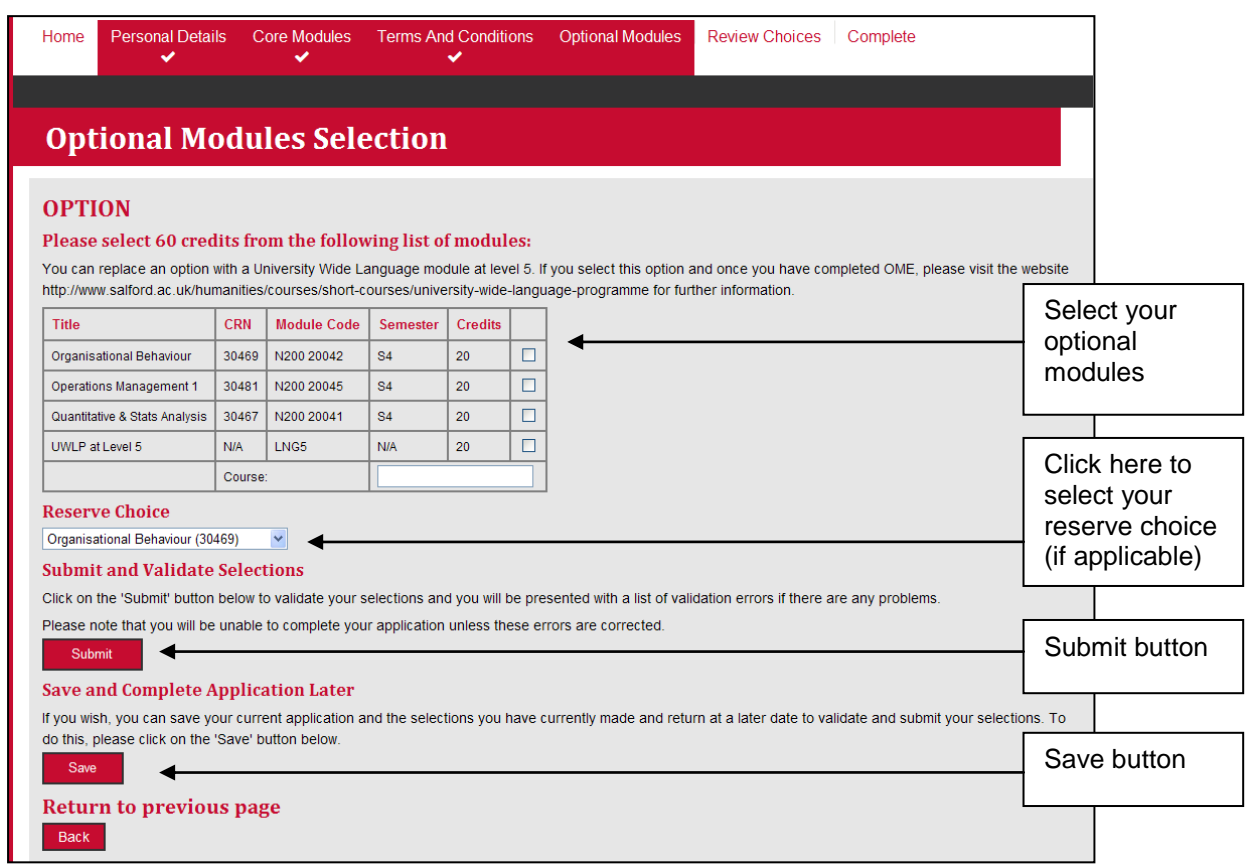

# **Note: University Wide Language Modules**

If you choose to study a University Wide Language module, click the relevant checkbox and in the **Course** field, please enter the name of the language you wish to study e.g. French.

8. The **Summary of Selections** screen will then appear listing your: Core Modules, Selected Optional Modules, Selected Reserve Modules and Total Credits in each Semester. If any changes are required at this stage, click on the **change Options** button (you will then be returned to the **Optional Modules Selection** screen). If the information is correct, click on the  $\overline{\phantom{a}}$  submit Application button.

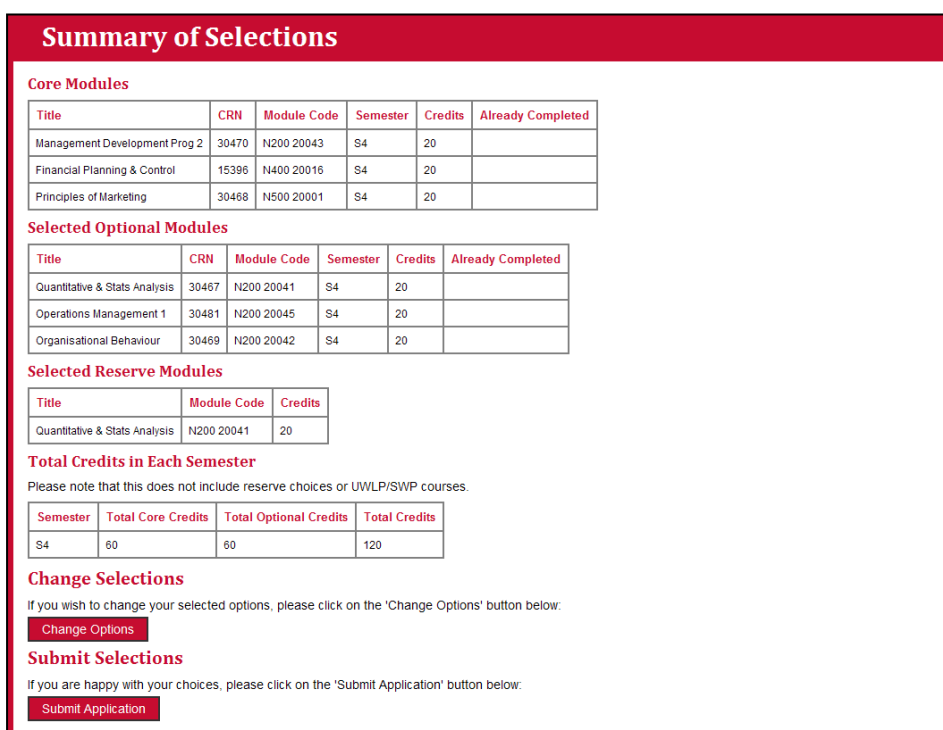

9. The **Are you Sure?** screen will then appear to carry out a final check. Either click on the change Options button to make any changes or click on the submit Application button.

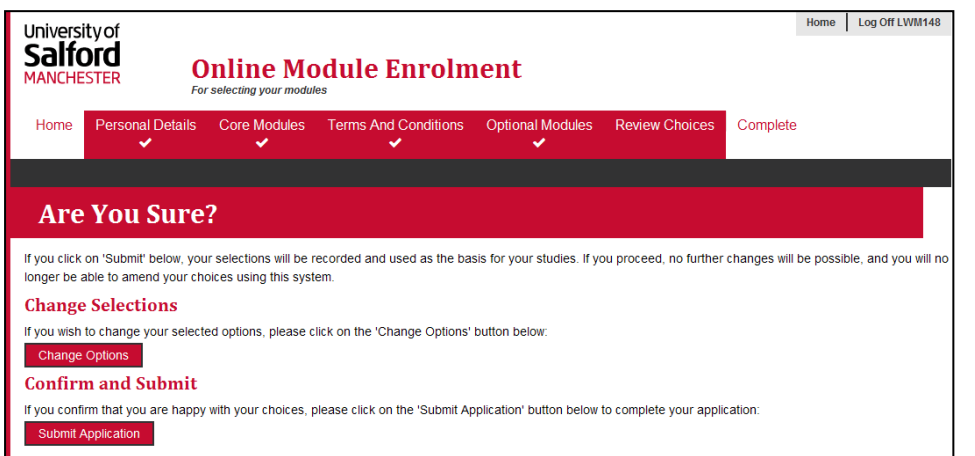

10.The **Summary of Selections** screen which is the final screen will then be displayed.

As you can see from the progress menu at the top of the screen, the process is now complete.

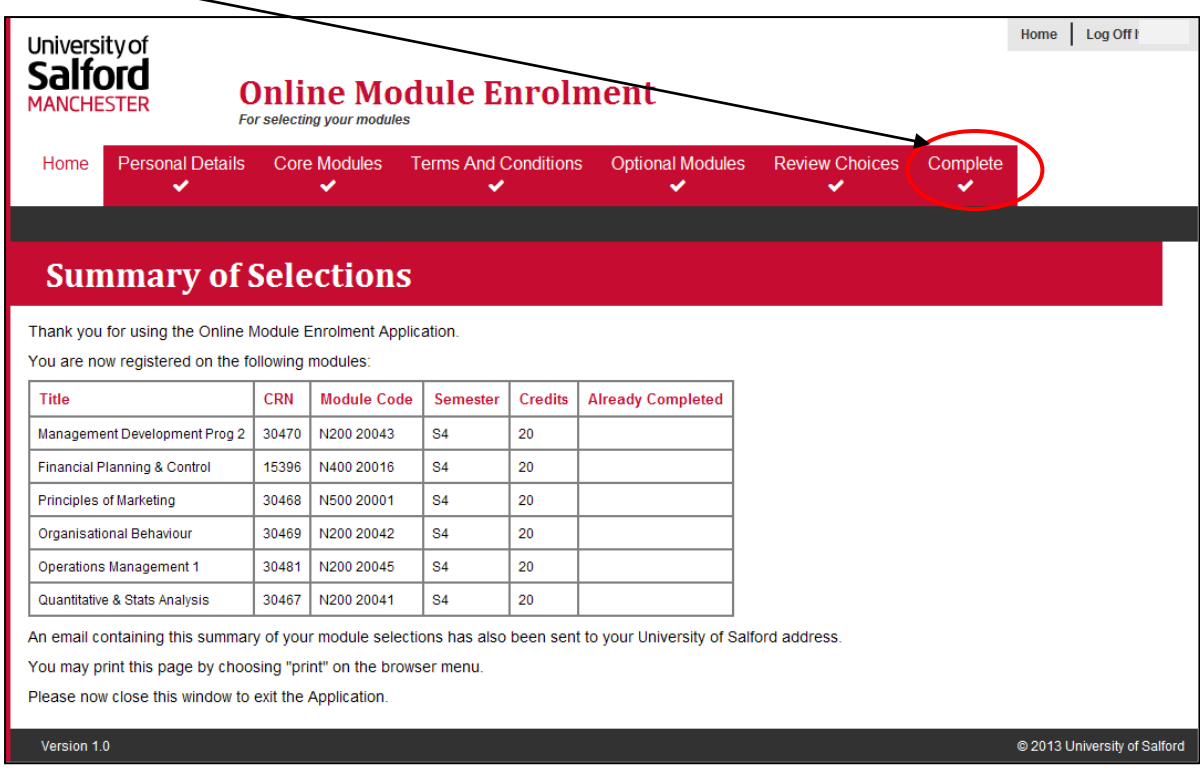

## **A** Note: University Wide Language Modules

Please note that once you have completed making your selections in Online Module Enrolment, you are required to register for the modules separately by visiting the University Wide Language Programmes Website (otherwise your selection will not be recorded). You can either click on the link that will be displayed to access the website or click on the **Please click here to exit the Application** button which will automatically take you to the University Wide Language Programmes Website.

- 11.An automatic e-mail will be sent to your University of Salford e-mail address confirming your preferred module choices.
- 12. To log off, simply click on the  $\log$  off button (top right hand corner).

**Note:** If you experience any technical problems, please e-mail [sa-training@salford.ac.uk](mailto:sa-training@salford.ac.uk) with details of the problem.